# **AK-HRP200G/MC Software (Firmware) update procedure**

## 1. **Version Information**

- 1. Simultaneously hold down DATA.SET button **<UP>, <DOWN>** and **<SHIFT>** (SCENE/USER FILE ) for approximately two seconds. This opens setup mode and Menu No. 1 (camera number setting) is displayed.
- 2. Press <SELECT>to select menu number **"17"**.
- 3. The version information is displayed.
- 4. Press <SAVE/LOAD> to show the 8-digit version number split up in 3, 2 and 3 digits.

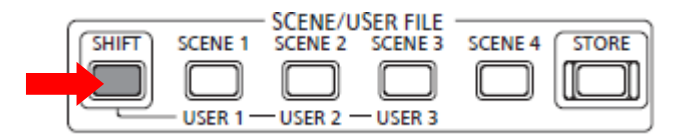

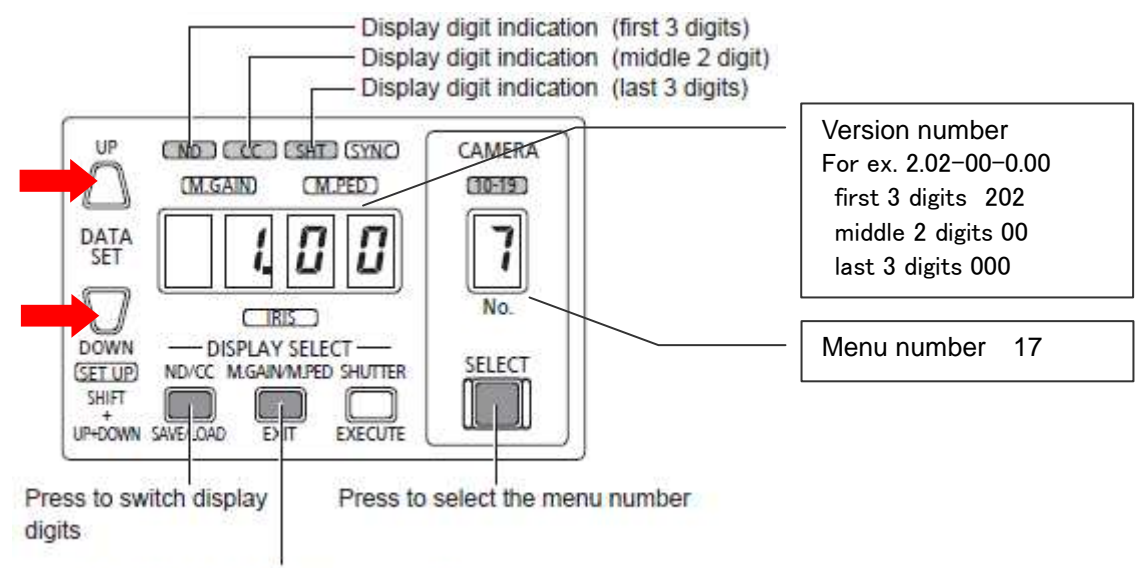

Press to exit setup mode (hold down)

# 2. **Preparation**

## **CAUTION: Before Updating Software**

- **● Do not power down or pull card while upgrading.** If the program quits during loading, the data will be erased or part writing condition and the restart is not made.
- **●** It is possible to perform an update also with CCU or AC adaptor connection.

#### **< Preparation for SD memory card >**

- 1. One piece of SD memory cards (SD: 64MB to 2GB, SDHC: 4GB to 32GB memory card) is required. Use only SD memory cards that comply with the SD or SDHC specifications.
- 2. Insert an SD memory card into the card slot of this unit and format it.
- **NOTE:** SD memory card used in this unit requires to be conformed to SD™ standards. Be sure to format SD memory card on this unit.

 **Open setup mode <UP><DOWN><SHIFT> button hold down <SELECT> [6] Y (<UP> or <DOWN>) <EXECUTE> :** 

#### **Exit setup mode <EXIT> button hold down**

#### **< Copy of Image data for update >**

- 2-1. Download Image Data **"VSI\*\*\*\*\*.zip"** for the update from **"Support Desk"** web site. http://pro-av.panasonic.net/en/
- 2-2. Copy the file **"VSI\*\*\*\*\*.zip"** to hard disk of your PC and extract the file.
- 2-3. Insert a formatted SD memory card into the card slot of PC.
- 2-4. Copy the folder **"PRIVATE"** to one piece of SD memory cards. The downloaded image data (upgrade file: **VSI\*\*\*\*\*.img**) is included in folder **"PRIVATE"**.
- **NOTE:** Do not change the construction of folder and file name. The folder construction shown in the following and top of directory should be **"PRIVATE"**.

Folder: PRIVATE \ MEIGROUP \ PAVCN \ SBG \ P2SD \ FW \ **File Name: VSI\*\*\*\*\*.img**

# 3. **Updated procedure**

- **1.** Simultaneously hold down DATA.SET <DATA.SET> <UP>, <DOWN> and <SHIFT> for approximately two seconds.
- **2.** This opens setup mode and Menu No. 1 (camera number setting) is displayed.
- **3.** Press <SELECT> to select menu number **"19"**.
- **4.** Insert the SD memory card into the SD memory card slot.

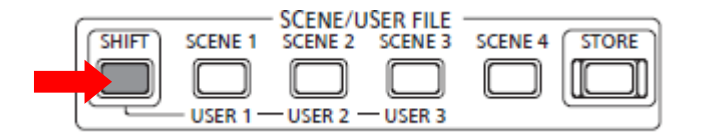

Select y (Upgrade)

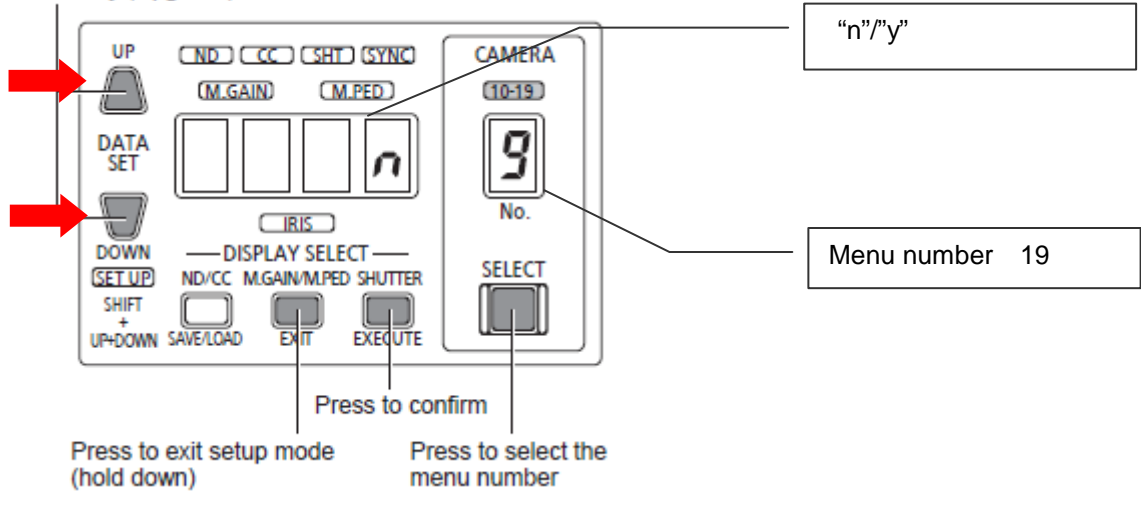

- **5.** Press <UP> or <DOWN> to select **"y"** and press <EXECUTE> to confirm selection.
- **6.** Pressing < EXECUTE>, upgrading starts.

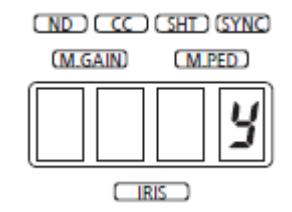

- **7.** While updating, **"--"** is displayed blinking on the Setting display (4 digits).
- ◆ Software update takes approx. 70seconds. Do not power down while updating.
- **8.** When update is completed, "**Fin"** is displayed on the Setting display (4 digits) and the unit is rebooted automatically.
- **9.** Confirm that the version number is renewed for your confirmation update was correctly done follow the item **"1. Version information"**.

#### **<Note>**

If the upgrade fails for some reason, <SHIFT> may start to flash after the restart. If this happens, perform the upgrade process again.